# Configurazione degli ID di gestione e VLAN senza tag sui punti di accesso WAP121 e WAP321 J

## **Obiettivo**

La VLAN di gestione è configurata in modo che solo gli utenti configurati sulla VLAN di gestione possano accedere al dispositivo. La VLAN senza tag è abilitata per l'invio del traffico senza il tag VLAN. Per aumentare la sicurezza della rete, è necessario configurare la VLAN di gestione. Poiché un attacco alla VLAN di gestione può violare la sicurezza della rete, si consiglia di modificare la VLAN di gestione e la VLAN senza tag su un valore diverso da quello predefinito.

Per impostazione predefinita, gli ID VLAN gestiti e non codificati sui punti di accesso WAP121 e WAP321 sono configurati sulla VLAN 1. L'obiettivo di questo articolo è configurare la gestione e gli ID VLAN senza tag sui punti di accesso WAP121 e WAP321.

#### Dispositivi interessati

·WAP121 · WAP321

#### Versione del software

 $•1.0.3.4$ 

### Impostazioni globali

Passaggio 1. Accedere all'utility Access Point Configuration e scegliere LAN > VLAN e indirizzo IPv4. Viene visualizzata la pagina VLAN e indirizzo IPv4:

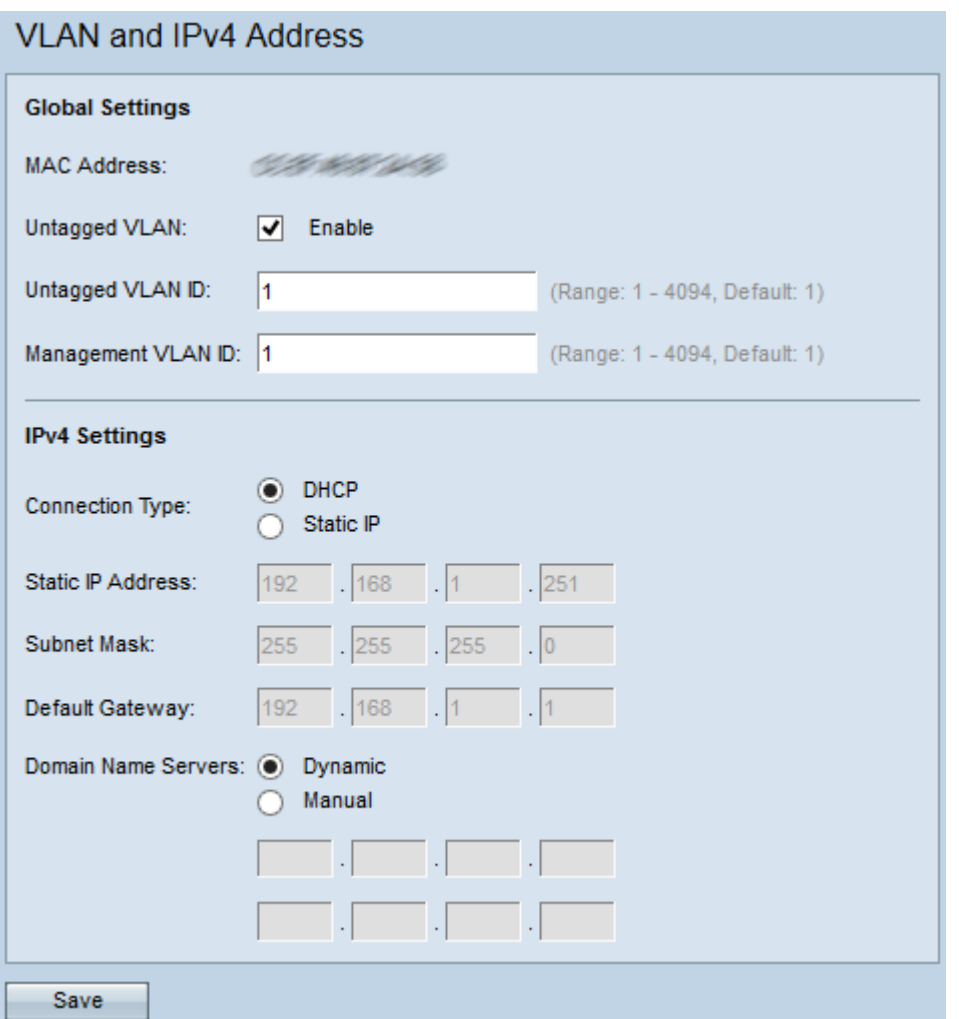

Nota: Il campo Indirizzo MAC visualizza l'indirizzo MAC della porta Ethernet sui punti di accesso WAP121 e WAP321. Questi punti di accesso dispongono di una sola porta Ethernet.

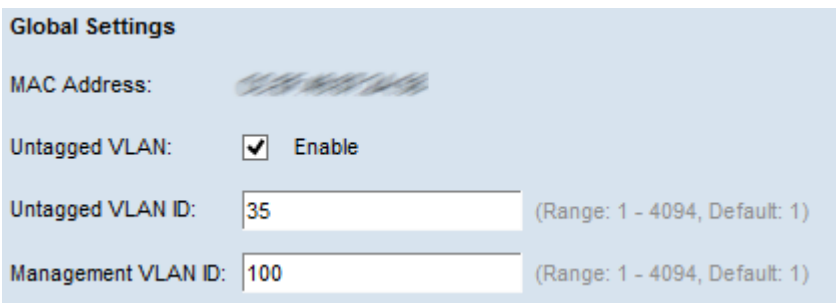

Passaggio 2. (Facoltativo) Per consentire al dispositivo di ricevere traffico non contrassegnato per una VLAN, selezionare la casella di controllo Enable (Abilita) nel campo Untagged VLAN. Questa funzione viene utilizzata quando una porta LAN è collegata a una porta dello switch la cui VLAN è contrassegnata come senza tag.

Timesaver: Se non è stata abilitata una VLAN senza tag, andare al passaggio 4.

Passaggio 3. Immettere l'ID VLAN (tra 1 e 4094) per la VLAN senza tag nel campo Untagged VLAN ID. L'ID predefinito è 1. Il traffico che attraversa questa VLAN non ha tag e viene inoltrato alla rete. Deve essere la stessa VLAN contrassegnata come senza tag sulla porta dello switch.

Passaggio 4. Immettere l'ID VLAN (tra 1 e 4094) per la VLAN di gestione nel campo ID VLAN di gestione. La VLAN di gestione deve essere la stessa di quella dello switch a cui è collegato il WAP. Per motivi di sicurezza, l'ID della VLAN di gestione deve essere modificato dall'impostazione predefinita 1 a qualcos'altro.

Passaggio 5. Fare clic su Save per salvare le impostazioni.

Nota: Per informazioni su come configurare le impostazioni IPv4, fare riferimento all'articolo Configurazione delle impostazioni IPv4 sui punti di accesso WAP121 e WAP321.